Handleiding voor BMM V2.0 / MB V2.0 / VAG V2.0 / POR V2.0 / VOL V2.0 / OP V2.0 / LR V2.0 / FD V2.0 / BCC V2.0 / CPR V2.0 / HNM V2.0 / FA V2.0 / KH V2.0 / CR V2.0 Multi-system Car Diagnostic Tool Series。

B.

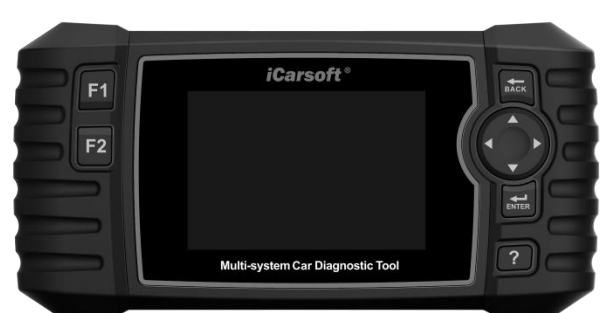

# 1. **Product omschrijving**

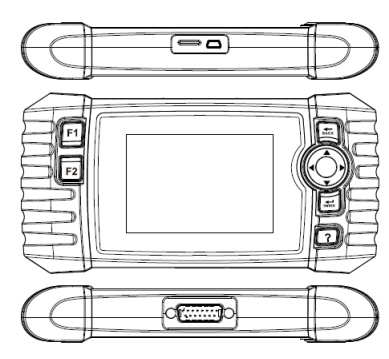

## **Afbeelding 1** Multi-system Car Diagnostic Tool V2.0 aanzichten

**①BACK KNOP –** Terug naar het vorige menu.

**② OMHOOG KNOP –** Verplaatst cursor omhoog voor selectie.

**③ LINKS KNOP --** Verplaatst cursor naar links voor selectie.

**④ RECHTS KNOP --** Verplaatst cursor naar rechts voor selectie.

**⑤ OMLAAG KNOP --** Verplaatst cursor omlaag voor selectie.

**⑥ ENTER KNOP –** Bevestigd een selectie, of actie in een menu.

**⑦ HELP KNOP --** Laat hulp/informatie zien van test resultaten of bediening.

**⑧ F1 FUNCTIE KNOP –** Voor speciale handelingen.

**⑨ F2 FUNCTIE KNOP --** Voor speciale handelingen.

**⑩ OBDII CONNECTOR –** Verbind de scan tool met de Data Link Connector van het voertuig via de OBDII kabel.

**⑪ GEHEUGENKAART SLOT –** Op de geheugenkaart staat het systeem van de scan tool geïnstalleerd.

**⑫ Data kabel CONNECTOR –** Verbind de scan tool via PC/laptop voor stroom en updates wanneer nodig.

## **2. Specificaties**

1) Scherm: 4.0″ LCD, 480\*320 TFT display

- 2) Bedrijfstemperatuur: 0°C ~ 50°C
- 3) Opslagtemperatuur: -20°C ~ 70°C
- 4) Ingangsspanningsbereik: 9 ~ 18V
- 5) Bedrijfsstroom: 150mA@12V (Typical)
- 6) Energieverbruik: 1.8W (Typical)
- 7) Afmetingen: 206\*104.1\*32.6 mm (L x B x H)
- 8) Gewicht: 312g

## **3. Meegeleverde accessoires**

- 1) Handleiding Instructies over het gebruik van het apparaat.
- 2) Data kabel Stelt u in staat om te updaten via PC met internetverbinding.
- 3) OBD2 hoofdkabel Verbind het apparaat met het voertuig.
- 4) Geheugenkaart Ten behoeve van diagnosesoftware.

## **4. Product mogelijkheden**

- 1. iCarsoft Multi-system Car Diagnostic Tool V2.0 Series kan het allemaal! Het apparaat leest en wist foutcodes in de meeste systemen, zoals motor, transmissie, ABS en airbag etc.
- 2. Ondersteund OBDII/EOBD en alle 10 test modi.
- 3. Weergeven van Live Data.
- 4. Volledige ECU diagnose.
- 5. Het apparaat werkt op de meeste modellen, voorzien van een OBD2 aansluiting.
- 6. Makkelijk te gebruiken met de silicone toetsen.
- 7. Olie/service interval reset
- 8. Elektronische parkeerrem (EPB); ondersteuning voor onderhoud, deactiveert en activeert het EPB systeem voor remonderhoud en initialisatie.
- 9. Battery Management System (BMS), registreert nieuwe accu's in de BMS bij accu vervanging.
- 10. DPF (roetfilter) regeneratie; vraagt roetfilter regeneratieproces aan en zet het roetfilterlampje uit.
- 11. Electronic Throttle Control systeem (ETC) voor het inleren van de gasklepregelaar na schoonmaken of bij vervanging.
- 12. SAS: Steering Angle Sensor (SAS, of stuurhoeksensor) kalibratie, kalibreert het stuur rechtuit, of kan de stuurhoeksensor kalibreren na vervanging van een onderdeel van de stuurinrichting.

13. De functie om data te printen stelt u in staat om uw diagnoseresultaten, of zelf samengestelde testrapporten te printen.

14. De accutest stelt u in staat het accuvoltage te verkrijgen via de OBD poort op de scan tool bij het starten van de het voertuig.

- 15. Foutcode database aanwezig voor het opzoeken van foutcodes als u het apparaat gebruikt.
- 16. Updaten viia PC.
- 17. Diverse talen: Engels, Duits, Nederlands, Spaans, Frans.

## **5. Voertuigdekking**

iCarsoft Multi-system Car Diagnostic Tool V2.0 Series is een diagnose tool geschikt voor een specifiek automerk. De diverse apparaten werken op diverse automerken. Het apparaat kan een volledige diagnose stellen van een voertuig en het apparaat ondersteund de volgende protocollen: CANBUS, ISO9141, KWP2000, en J1850 etc. Het stelt monteurs in staat een betrouwbare diagnose te stellen van complexe problematiek. De iCarsoft CR V2.0 is geschikt om alle automerken uit te lezen.

## **6. Gebruik**

**\*OPMERKING\*:** Voor u gebruik maakt van de iCarsoft's scan tool, vragen wij u de onderstaande punten te controleren.

- Als eerste controleert u of de scan tool en accessoires aanwezig zijn. Na het lezen van de handleiding kunt u de OBD2 kabel bevestigen aan de scan tool.
- Er zijn twee manieren om de scan tool van stroom te voorzien, namelijk via de OBD2 poort van het voertuig door het aansluiten van de OBD2 kabel, of de stroomkabel via de 5v adapter of USB poort.
- Gebruik de scan tool niet in natte omstandigheden, of bij gebrek aan kennis en training. De scan tool is niet waterdicht en gebruik deze dan ook niet in natte omstandigheden. Ook schoonmaken met bijvoorbeeld water of alcohol is niet toegestaan.
- U kunt de taal, meeteenheden e geluiden instellen wanneer het apparaat voorzien is van stroom.
- Zorg ervoor dat het voertuig op contact staat wanneer de scan tool wordt aangesloten.

## **6.1 Diagnose**

Deze functie is speciaal ontwikkeld voor het diagnosticeren van het elektronische systeem van elk bepaald voertuigmodel.

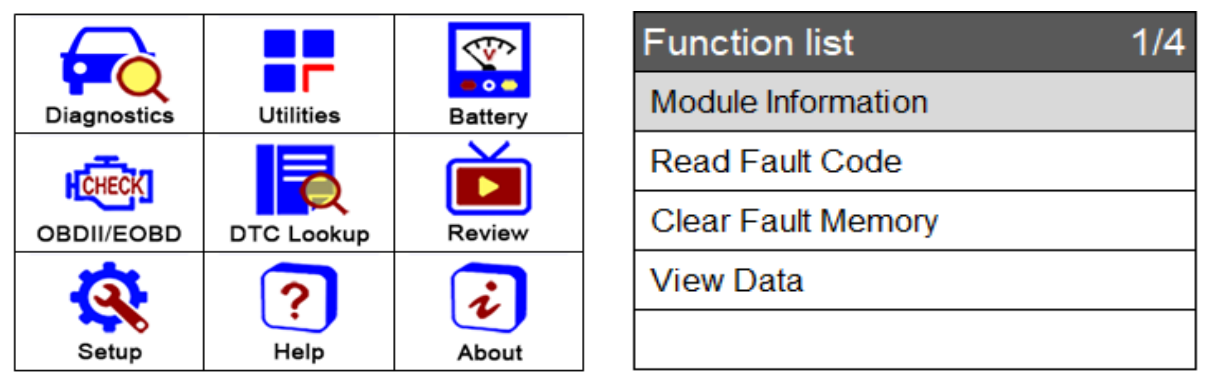

Raadpleeg de onderstaande diagram wanneer u een voertuig diagnosticeert.

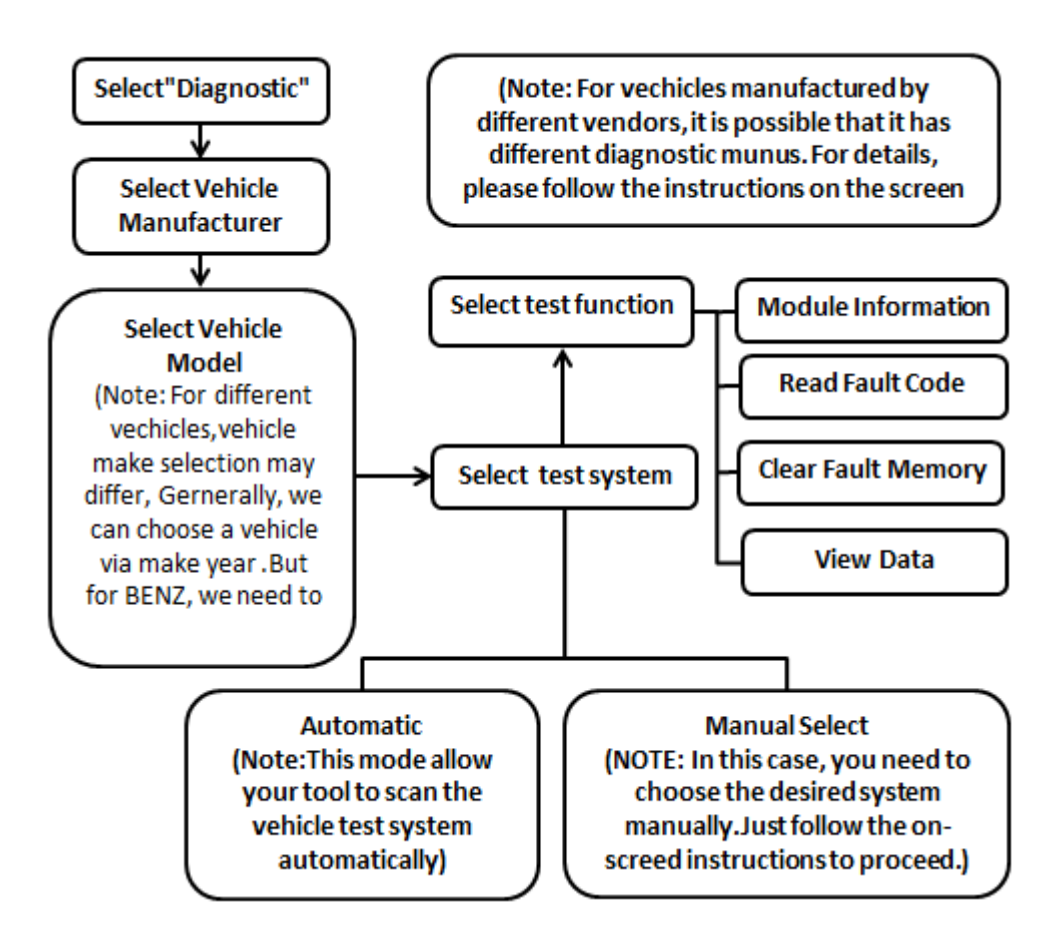

Selecteer een systeem dat u wilt uitlezen en druk op OK, er zal een functie menu in beeld komen. Het functie menu kan licht afwijken bij bepaalde voertuigmodellen. Het functie menu bevat het volgende:

**Module informatie uitlezen –** Uitlezen van volledige elektronische systeem module informatie, zoals chassisnummer (VIN), onderdeelnummer, versie, leverancier, productiedatum van de ECU. Ook kunt u de uitgelezen data opslaan door op [Opslaan] te drukken.

**Foutcode uitlezen –** Uitlezen van foutcodes in elektronische systeem modules, weergeven van status en omschrijving van de foutcode. Ook kunt u de uitgelezen data opslaan door op [Opslaan] te drukken.

**Foutcode geheugen wissen –** Het wissen van foutcodes in de elektronische systeem modules en diagnose gerelateerde freeze frame informatie.

**Live data weergegeven –** Weergegeven van live data van elektronische system modules in tekst- of grafiekvorm. De data kan opgeslagen worden door op [Opslaan] te drukken.

### **6.2 Service functies**

iCarsoft's V2.0 Multi-system Car Diagnostic Tool Series heeft de mogelijkheid **olie reset, elektronische parkeerrem (EPB), battery management systeem (BMS), roetfilter (DPF), gasklep regelaar (ETC), stuurhoeksensor (SAS)** gerelateerde service functies uit te voeren op de meeste recente voertuigen op de weg vandaag. Selecteer de service functie in het hoofdmenu om naar deze speciale functies te gaan.

## **6.2.1 Olie reset**

## **6.2.2 EPB**

Elektronische parkeerrem (EPB) onderhoud, deactiveert en activeert het EPB systeem voor vervanging en initialisatie (we nemen **BMW** als voorbeeld).

1) Selecteer de EPB optie onder het service functie menu, en selecteer stap voorstap de juiste optie voor uw auto volgens het scherm dat u in beeld krijgt, tot de voertuiginformatie is geïdentificeerd.

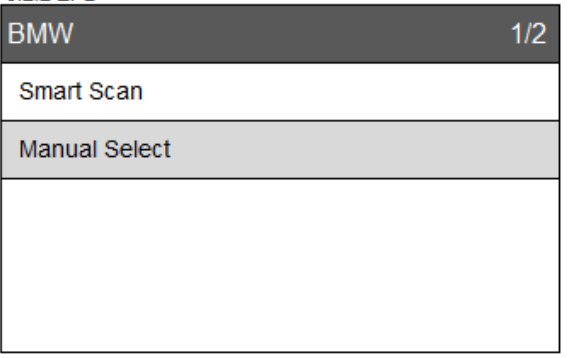

- 2) U kunt **Smart Scan** selecteren voor een makkelijke bediening van de EPB service, wanneer de handeling succesvol is afgerond, krijgt u hiervan een melding. Vervolgens drukt u op OK om terug te gaan.
- 3) U kunt ook de **handmatige selectie** kiezen om de handeling uit te voeren. Selecteer stap voorstap de juiste optie voor uw auto volgens het scherm dat u in beeld krijgt, tot de voertuiginformatie is geïdentificeerd. Als het " **Rem vervangen** " bericht verschijnt op het scherm, wees er zeker van dat het voertuig voldoet aan de onderstaande voorwaarden en druk op **OK** om verder te gaan.

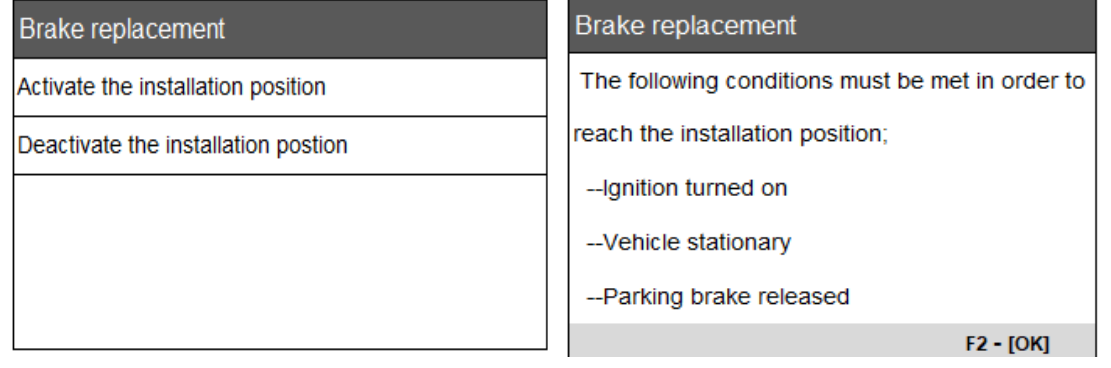

4) Na het uitvoeren van de activatie voor installatie positie voor rem vervanging, druk op **OK.** Na vervanging van de rem kunt u de installatie positie weer deactiveren.

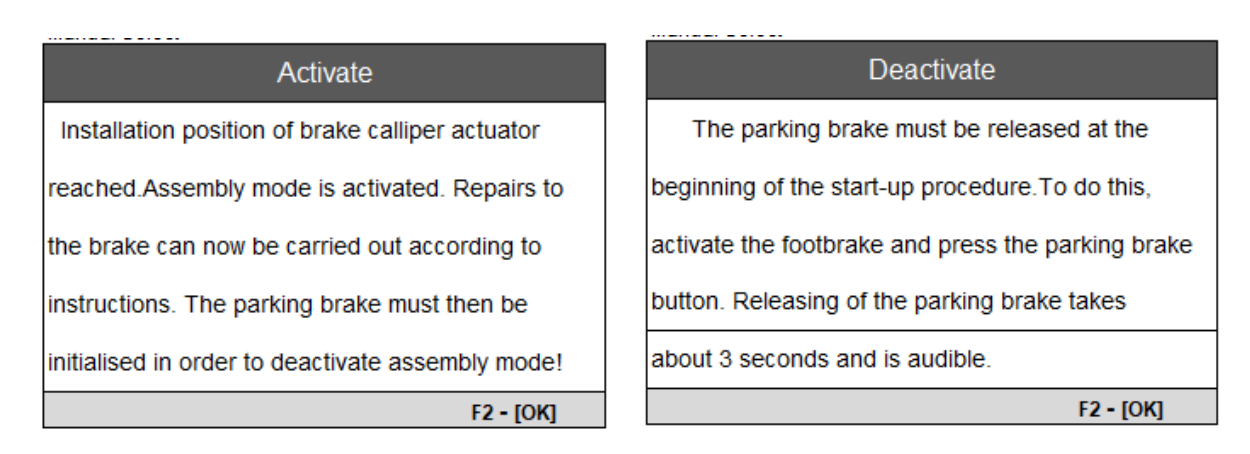

5) Druk op **OK** om terug te gaan.

#### **6.2.3 BMS**

Battery Management Systeem (BMS), registreert een nieuwe accu in het BMS na vervanging (we nemen **BMW** als voorbeeld).

1) Selecteer de BMS optie onder het service functie menu, en selecteer stap voorstap de juiste optie voor uw auto volgens het scherm dat u in beeld krijgt, tot de voertuiginformatie is geïdentificeerd.

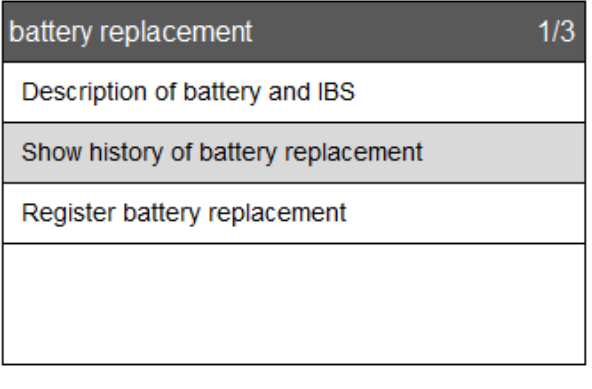

2) U kunt zien wanneer een accu vervangen is in de historie van vervanging.

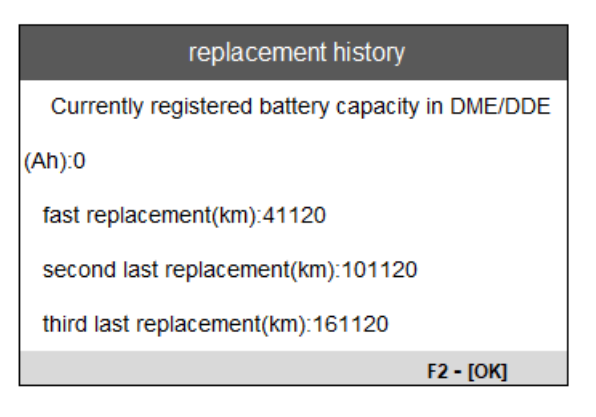

3) Vervolgens kunt u de nieuw geplaatste accu registreren. Wees er zeker van dat het voertuig voldoet aan de juiste voorwaarden en druk op **OK** om verder te gaan.

## replacement history

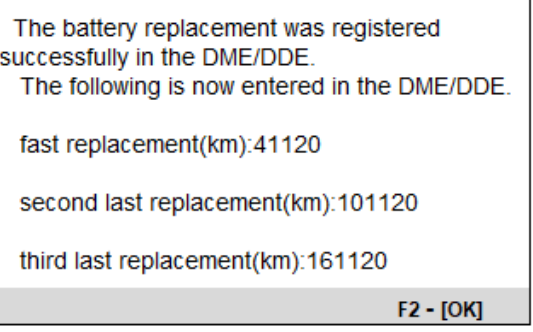

6) Druk op **OK** om terug te gaan.

#### **6.2.4 DPF**

Het roetfilter regeneratie besturingssysteem vraagt het regeneratieproces aan om verstopping te voorkomen en het waarschuwingslampje uit te schakelen. (we nemen **BMW** als voorbeeld).

1) Selecteer de roetfilter optie onder het service functie menu, en selecteer stap voorstap de juiste optie voor uw auto volgens het scherm dat u in beeld krijgt, tot de voertuiginformatie is geïdentificeerd.

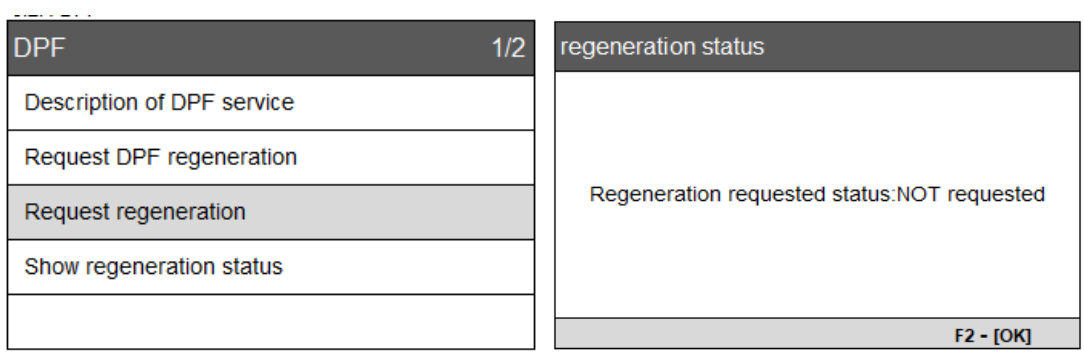

2) Na het bekijken van de omschrijving roetfilter service, selecteer **Aanvragen roetfilter regeneratie** om door te gaan.

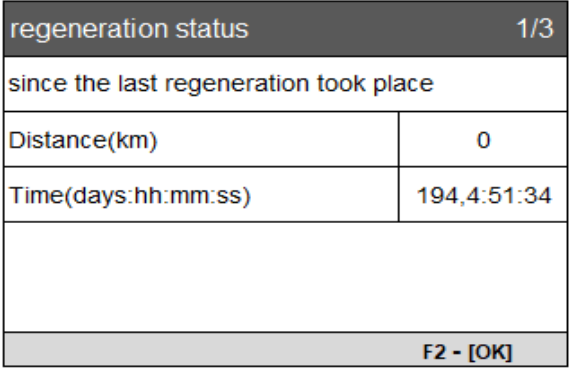

3) Als de regeneratie gelukt is, dan wordt de regeneratie status weergegeven. Druk op **OK** om terug te gaan.

## **6.2.5 ETC**

Electronic Throttle Control systeem (ETC), leert de gasklepregelaar opnieuw in na het schoonmaken of vervangen hiervan (we nemen **BMW** als voorbeeld).

1) Selecteer de ETC optie onder service functie menu, en selecteer stap voorstap de juiste optie voor uw auto volgens het scherm dat u in beeld krijgt, tot de voertuiginformatie is geïdentificeerd.

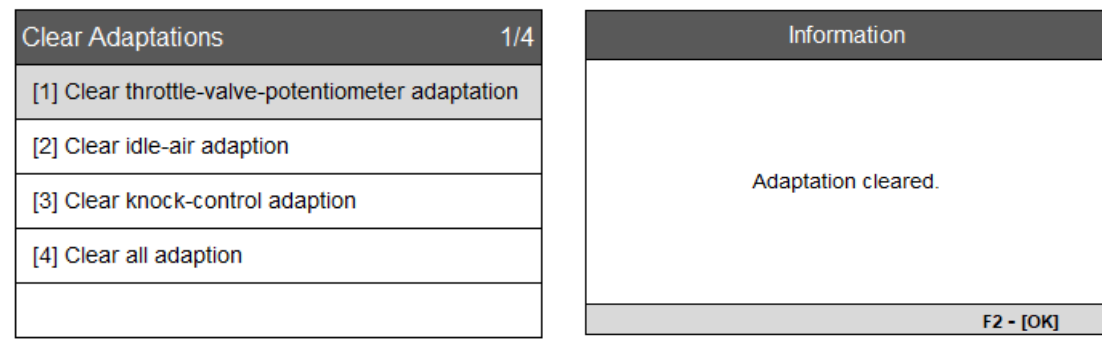

4) Als de handeling gelukt is, dan krijgt u hiervan een melding op het scherm. Druk op **OK** om terug te gaan.

## **6.2.6 SAS**

SAS: Stuurhoeksensor kalibratie, kalibreert het stuur rechtuit, of kan de stuurhoeksensor kalibreren na vervanging van een onderdeel van de stuurinrichting (we nemen **BMW** als voorbeeld).

1) Selecteer de SAS optie onder service functie menu, en selecteer stap voorstap de juiste optie voor uw auto volgens het scherm dat u in beeld krijgt, tot de voertuiginformatie is geïdentificeerd.

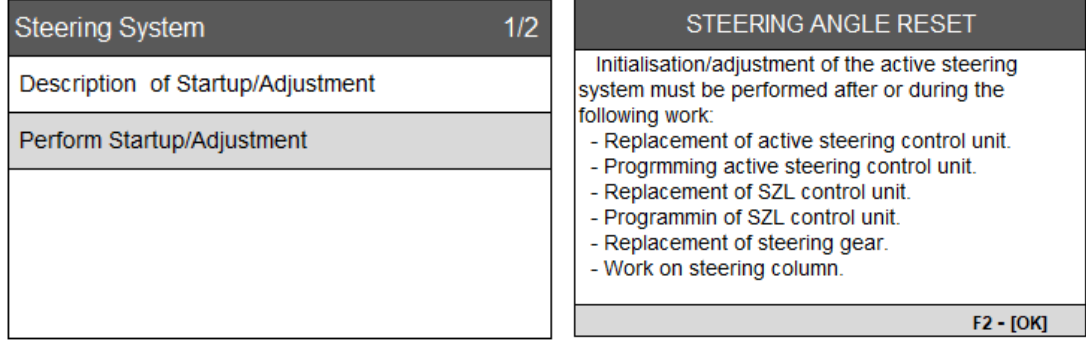

2) Het scherm met de stuurhoekwaarde verschijnt. Druk op de **F2** button om verder te gaan.

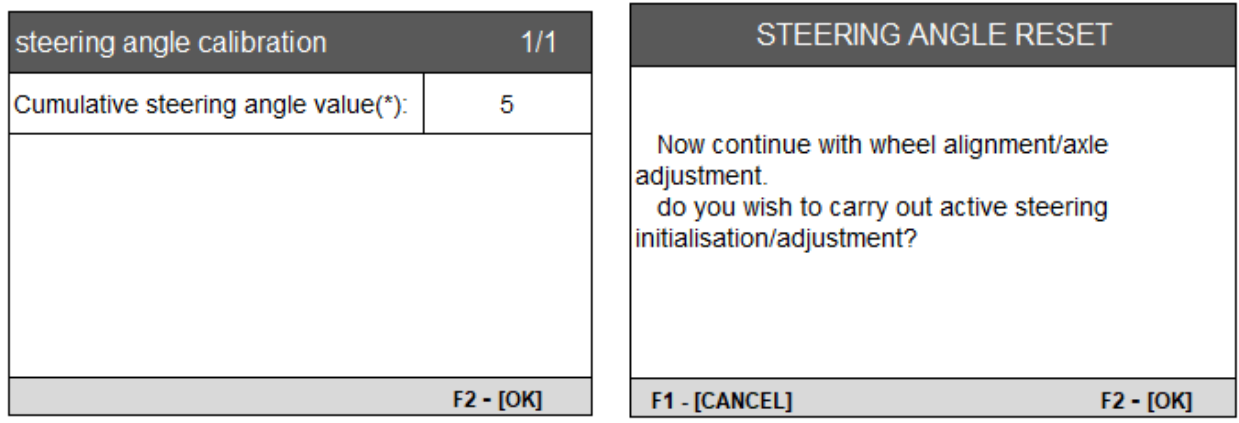

3) Selecteer stap voorstap de juiste optie voor uw auto volgens het scherm dat u in beeld krijgt.

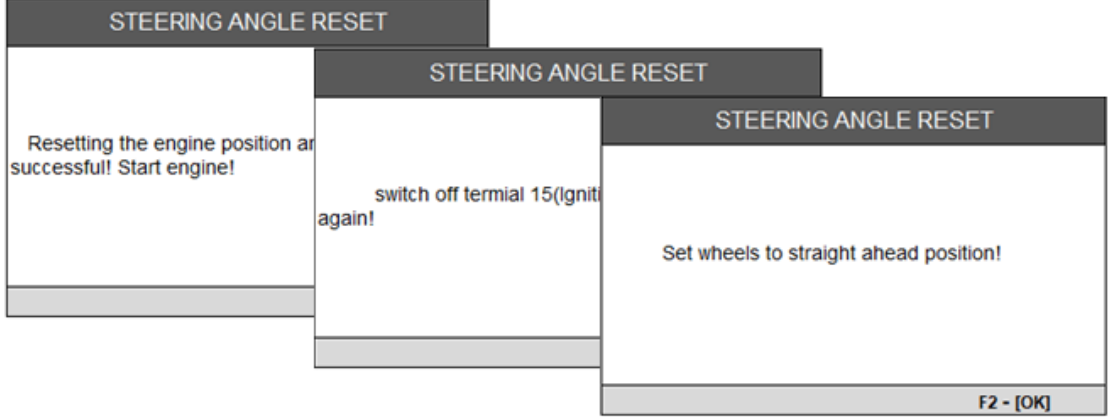

4) Als de kalibratie gelukt is, dan verschijnt het onderstaande scherm, met de waarde op 0, druk op **OK** om terug te gaan.

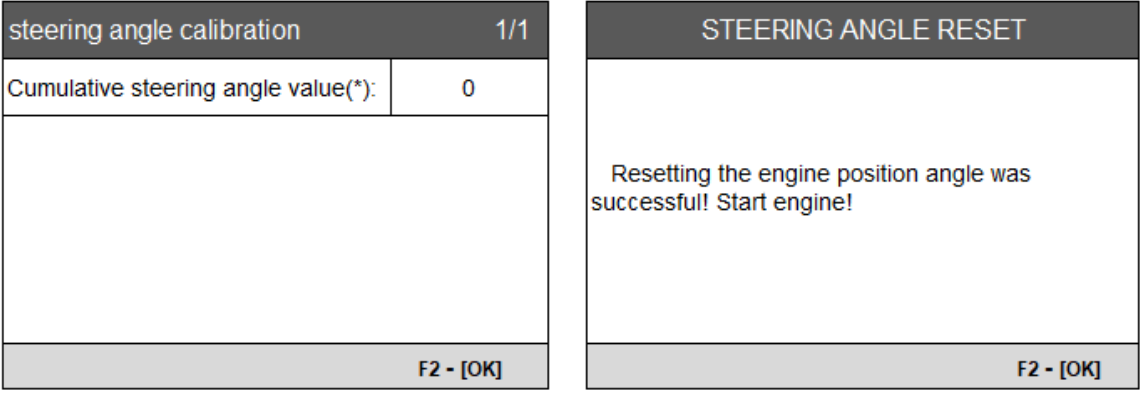